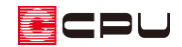

# 軒樋と竪樋を繋ぐ方法【屋根伏図】

文書管理番号:1151-02

# Q .質 問

軒樋と竪樋が繋がらない。 竪樋が軒樋まで届かない。 竪樋が屋根から飛び出してしまう。

## A .回 答

軒樋と竪樋を繋ぐには、軒樋に「落し口」を配置し、落し口と竪樋を「呼び樋」で繋ぎます。

軒樋と竪樋が繋がっていないと、竪樋は階基準または軒高まで伸びます。屋根が低い場合は竪樋が屋根 上に突き出てしまい、屋根が高い場合は竪樋が軒樋まで届きません。

ここでは、以下のような母屋上がりの屋根で、軒樋と竪樋を配置した状態から軒樋と竪樋を繋ぐ手順を 説明します。

軒樋と竪樋の配置方法については、こちらをご覧ください。

[1280] [軒樋・竪樋を配置する方法【屋根伏図】](http://faq.cpucloud.jp/faq/data/as_1280.pdf)

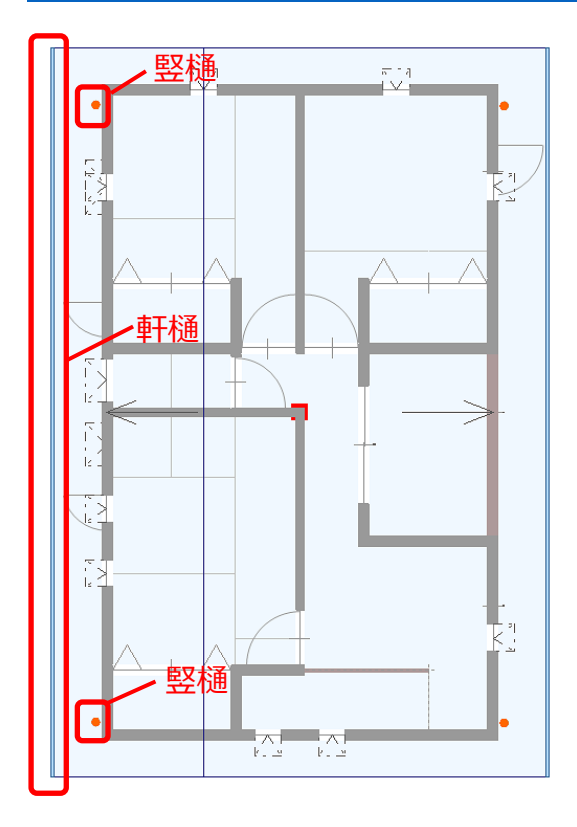

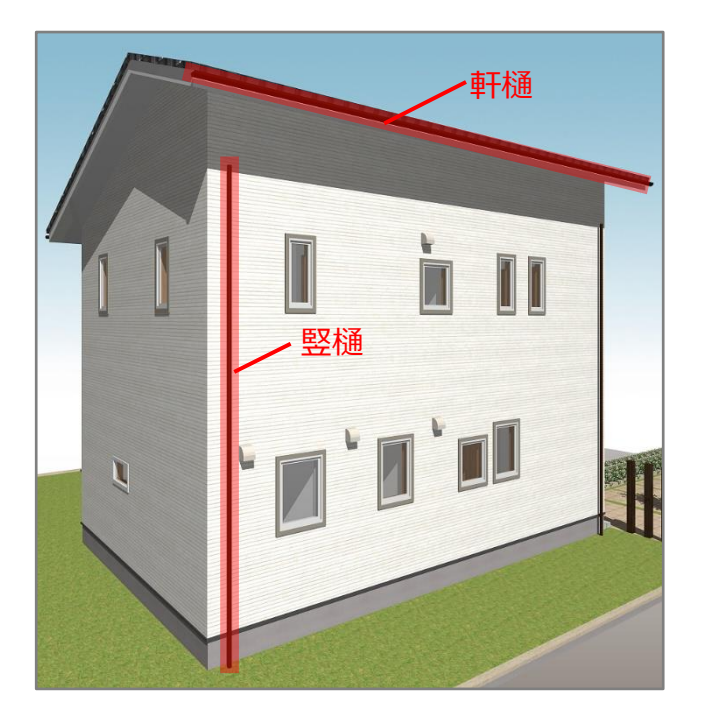

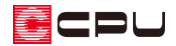

## 操作手順

- 1 2 (屋根伏図)で軒樋を配置している階層を表示
	- \* ここでは 2 階を表示します。
- 2 (屋根化粧材)をクリック
- ③ (落し口)をクリック

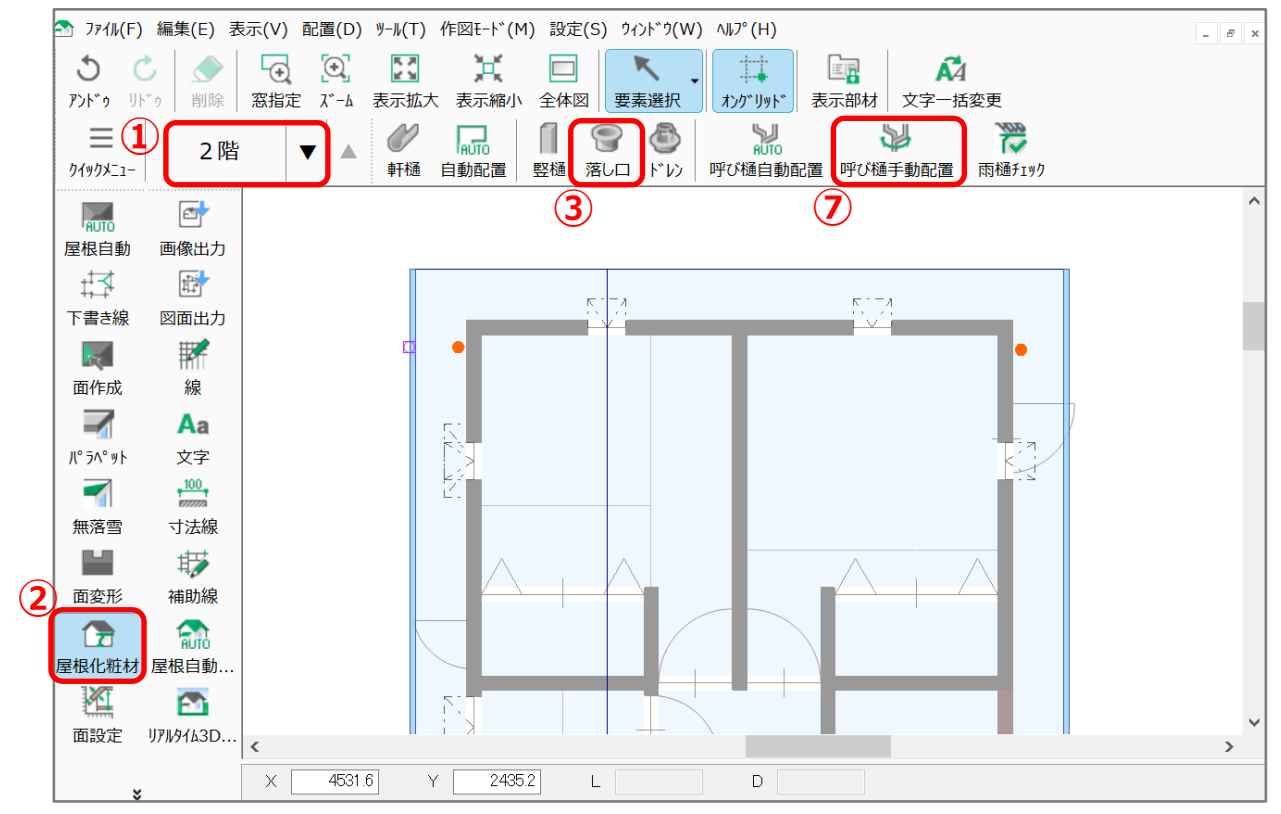

- \* 落し口の種類を選択する画面が表示されます。
- ④ 「自在ドレン」のまま「OK」をクリック
	- \* 「自在ドレン」「集水器」は任意で選択して ください。

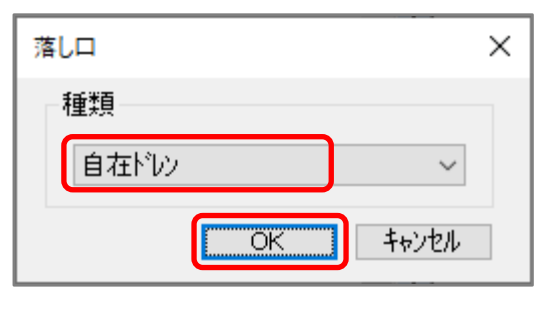

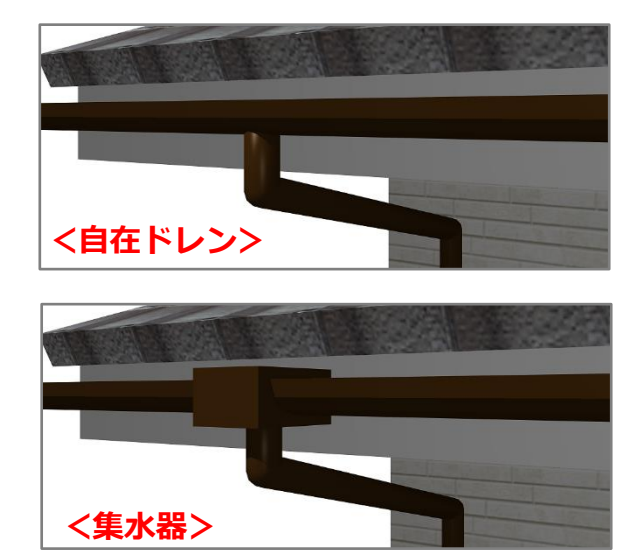

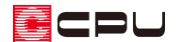

- ⑤ 軒樋をクリック
	- \* クリックした軒樋上に落し口がピンク色で表示され、マウスの動きにあわせて動きます。
- ⑥ 落し口を配置したい位置でクリック
	- \* 竪樋の近くに合わせると、竪樋の位置に引き付けられるよ うな動きになります。竪樋と揃う位置でクリックします。
	- \* 落し口が配置されます。
- **⑦ 単(呼び樋手動配置)をクリック**
- ⑧ 落し口をクリック後、竪樋をクリック
	- \* 落し口から竪樋に向かう点線の矢印が入力され、呼び樋で繋がります。

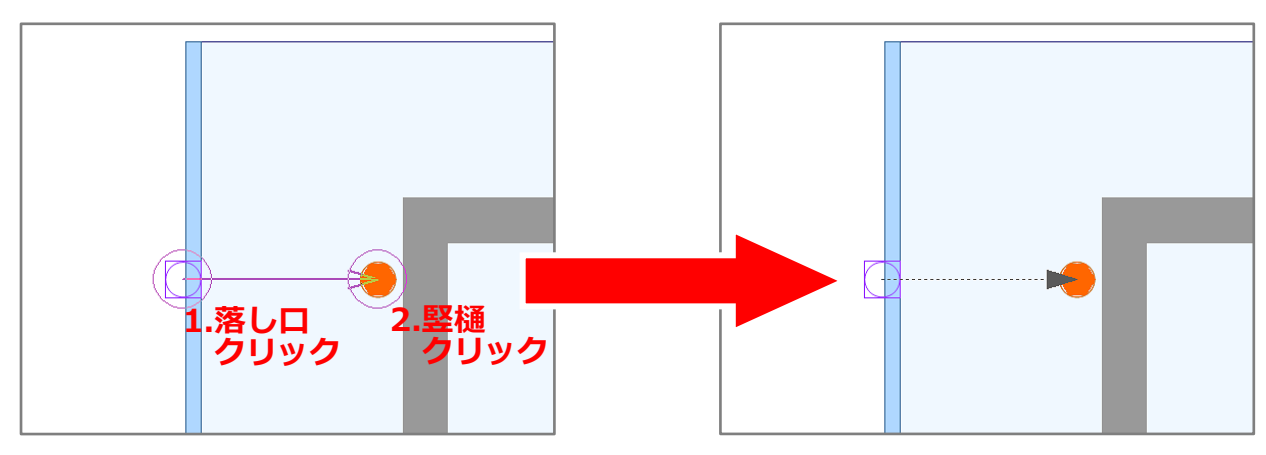

**★ △ (3D パース)や △ (カラー立面)、 △ (立面図)にも反映します。** 

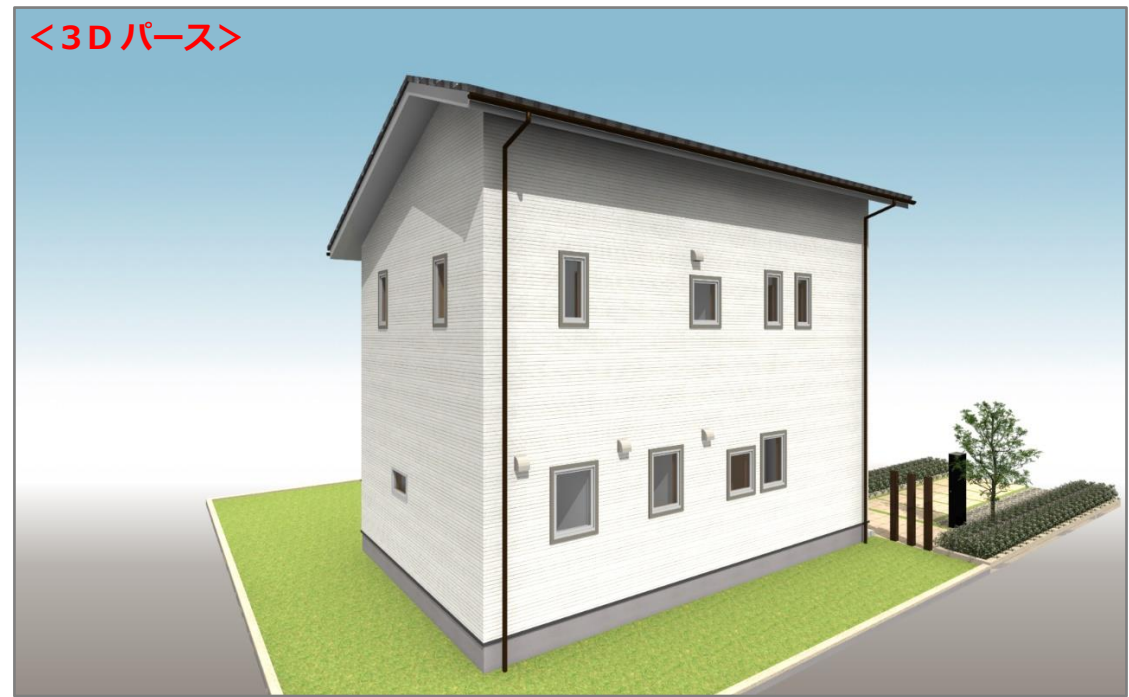

**クリック** 

## 参考

## ⚫ **呼び樋・はい樋の再配置**

配置済みの呼び樋・はい樋を選択し、右クリックメニューの「再配置」をクリックすると、樋がピンク 色の矢印に変わり、先端をマウスで指示することができるようになり、接続先を変更できます。

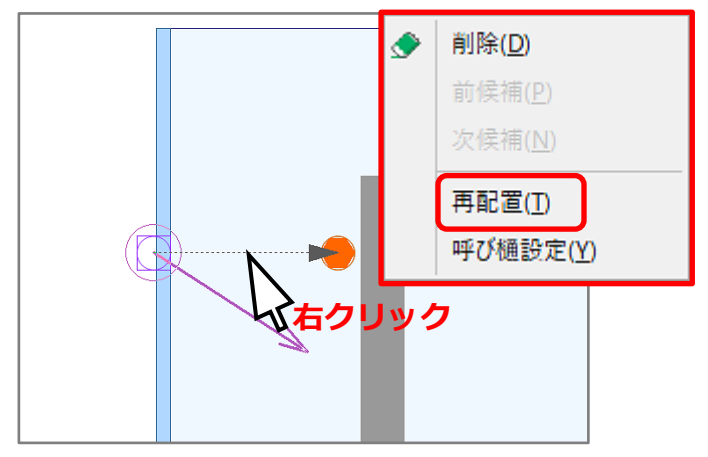

### ● 呼び樋設定

「設定」⇒「呼び樋設定」で、配置する呼び樋の角度や 短管長さを設定できます。

また、 (呼び樋自動配置)時に落し口から呼び樋で繋 ぐ竪樋を検索する範囲を、「検索範囲」で設定できます。

配置済みの呼び樋は、 (要素選択)で選択し、右クリッ クメニューの「呼び樋設定」から、呼び樋の角度と短管 長さが変更できます。

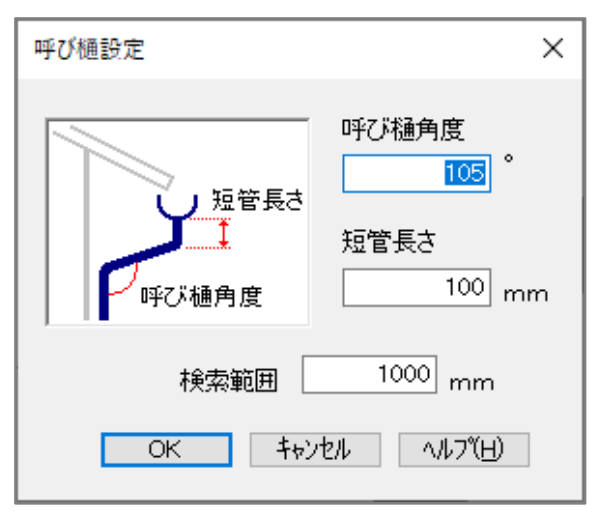

### ⚫ **呼び樋自動配置**

竪樋、軒樋、落し口を配置すると、 (呼び樋自動配置)で、呼び樋やはい樋を自動で配置できます。複 数の呼び樋やはい樋を一括で配置でき、一つ一つ配置する手間を省くことができます。

- 。 。<br> nuro(呼び樋自動配置)を実行すると屋根伏図での「アンドゥ・リドゥ」情報が破棄され、 アンドゥで操作を戻すことができなくなりますのでご注意ください。
- \* 玄関庇や手動配置した下屋の軒樋には自動配置できません。

## **● はい樋の配置**

はい樋の配置方法については、こちらをご覧ください。

[\[1152\] 下階の屋根に沿う樋\(はい樋\)の入力方法【屋根伏図】](http://faq.cpucloud.jp/faq/data/as_1152.pdf)

4 / 4